### **Introduction**

Thank you for purchasing the HIOKI MR8870-20 Memory HiCorder. This Measurement Guide describes how to use the MR8870-20's RMS recorder mode. Please review the Instruction Manual that came with the instrument before use. In particular, be sure to carefully read the "Safety Information" and "Operating Precautions" sections.

For more information, see "Using the Battery Pack (Option)" in the Instruction Manual.

See "Operating Precautions", "Chapter 2 Measurement Preparations" in the Instruction Manual.

#### Turn the **POWER** switch On.

For more information, see "2.5 Turning the Power On and Off" in the Instruction Manual.

Perform zero-adjustment on the Setting screen. Performing zeroadjustment sets the instrument's reference voltage to 0 V. To ensure the instrument's ability to make precise measurements, it is recommended to wait 30 minutes after turning on the instrument before performing zero-adjustment.

In RMS recorder mode, recording is performed using an envelope so that the peaks of any fluctuations are not missed when using a long recording interval. One sampling data for during [Envelope] recording consists of two da in planting the set recording interval. When displaying them on the<br>screen, they will be displayed as a shaded band. When saved to the<br>CF card, the two data items, the maximum value and minimum value, are saved for one measurement time.

Set the interval at which to capture data. Set whether to record data once for the duration indicated by the recording time, which is deter- mined by the recording interval, or repeatedly.

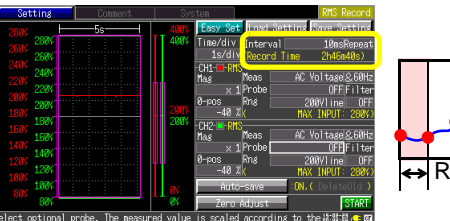

Set the range for the vertical axis to the full-scale value. For current measurement, select the same value as the range set for the clamp. The settings vary depending on the selected differential probe or clamp type.

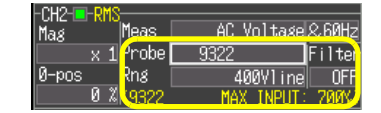

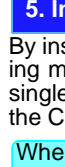

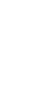

**EN**600429341\*

1601EN

# 110 K I HIOKI E.E. CORPORATION

### **HEADQUARTERS**

81 Koizumi, Ueda, Nagano 386-1192, Japan TEL +81-268-28-0562 FAX +81-268-28-0568 os-com@hioki.co.jp www.hioki.com (International Sales Department)

Please visit our website at www.hioki.com for the following:

- Regional contact information
- The latest revisions of instruction manuals and manuals in other languages.
- Declarations of Conformity for instruments that comply with CE mark requirements

Select the measurement conditions. For AC measurement, select a commercial frequency of either **[50 Hz]** or **[60 Hz]**.

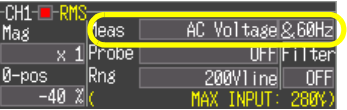

Select the differential probe or clamp sensor you wish to use from the **[Model]** field.

If not using an differential probe, set this parameter to **[OFF]**.

By inserting a CF card, you can record data on the card while performing measurement. The amount of time that can be recorded during a single measurement is the time shown on the screen, regardless of the CF card's capacity.

- The recordable time as determined by the recording interval will be displayed.
- Long recording intervals will result in recordable times of one year or greater. However, proper operation is not guaranteed over such extended periods of time
- Recording Interval and recording time

For more information about CF card operating precautions, review "6.2 Using a CF Card" in the Instruction Manual.

# **(1) Measurement Preparations**

# **1. Install the battery pack**

# **ENIOKI**

**MR8870-20 MEMORY HiCODER**

**Measurement Guide (RMS Recorder)**

**Quick & Easy RMS Measurement**

Mar. 2016 Revised edition 1 Printed in Japan MR8870B983-01 16-03H

### **Overview of RMS recorder mode**

RMS recorder mode enables you to record RMS fluctuations for commercial power supplies. One year of fluctuations can be recorded as a single measurement session.

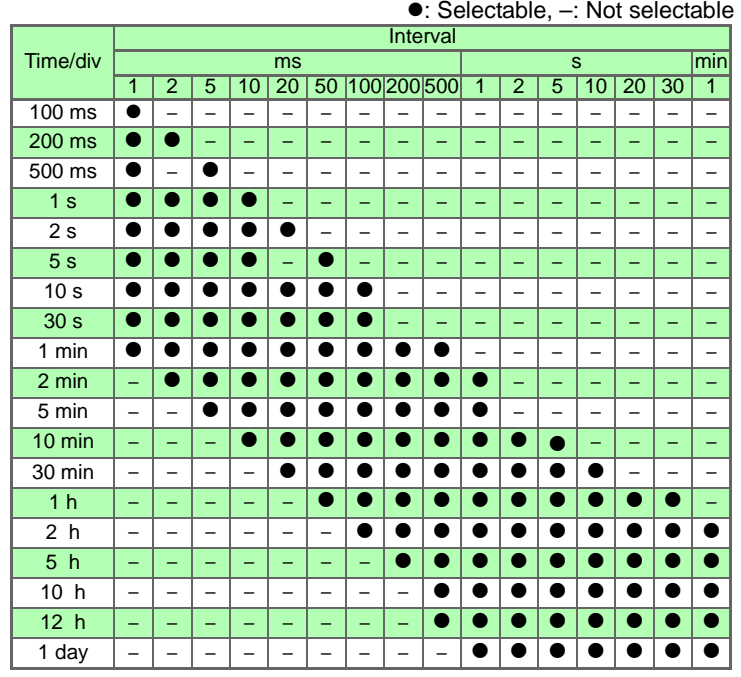

#### **Envelope Values**

#### **What is an RMS value for a commercial power supply (50 Hz, 60 Hz)?**

The RMS value is the voltage with which the power supply is labeled. Unless otherwise noted, it is typical for the indicated voltage to be expressed as an RMS value. To clearly indicate that a given voltage is being expressed as an RMS value, the value may be followed by "V rms." The maximum value of the instantaneous waveform for a commercial power supply with an RMS value of 240 V is 339.42 V peak.

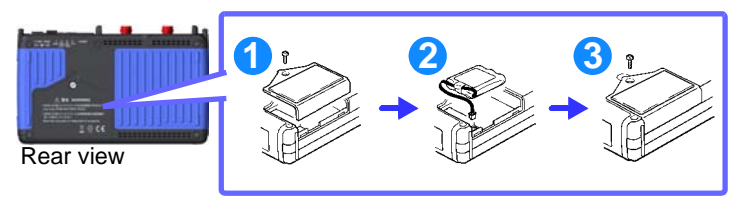

# **2. Connection and installation**

# **3. Turn the power on**

### **4. Set the measurement mode**

#### Select the RMS Record.

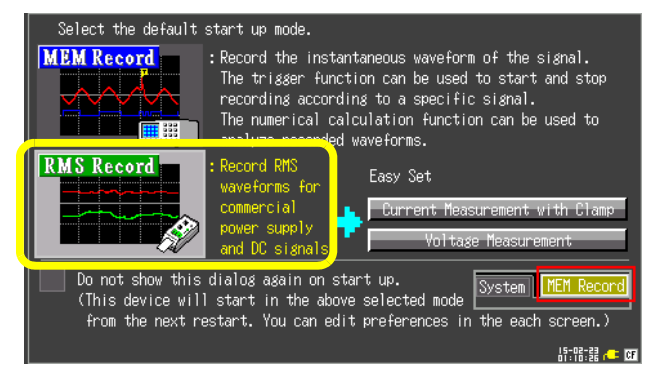

## **5. Zero-adjustment**

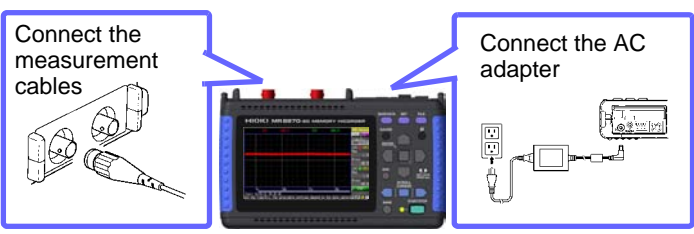

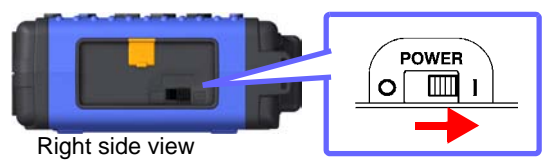

The measurement mode can also be changed from the RMS recorder area on the display, located at the top right of screens such as the Waveform screen and the Setting screen.

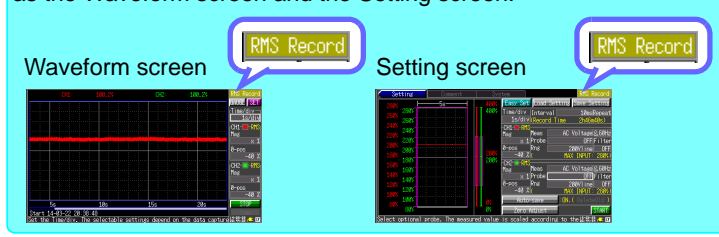

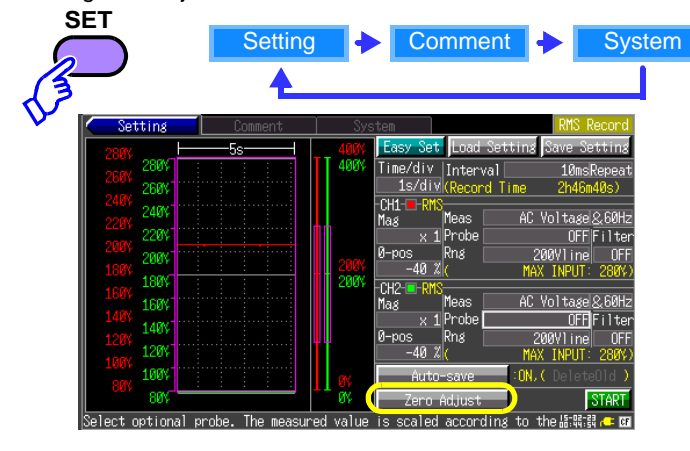

# **(2) Setting Before Measurement**

## **1. Setting the recording interval and trigger mode**

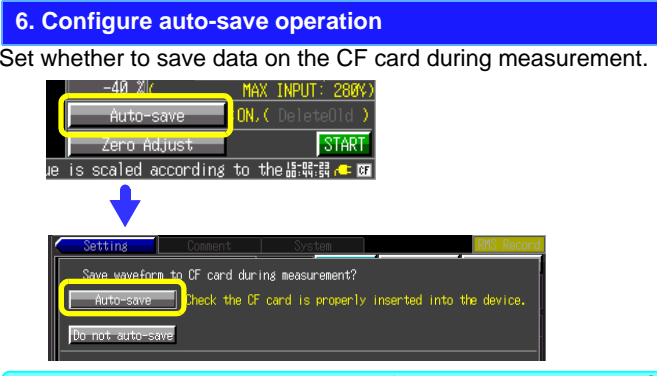

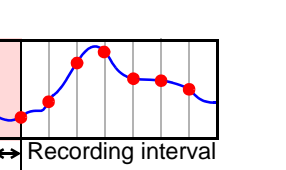

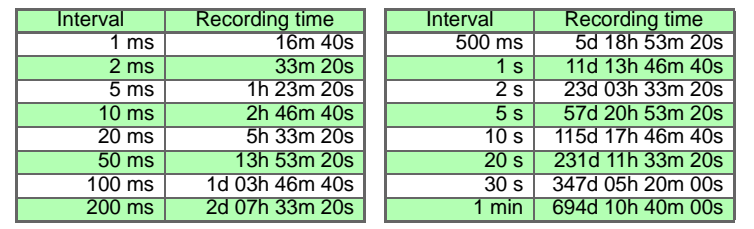

#### Recording interval and selection Time/div

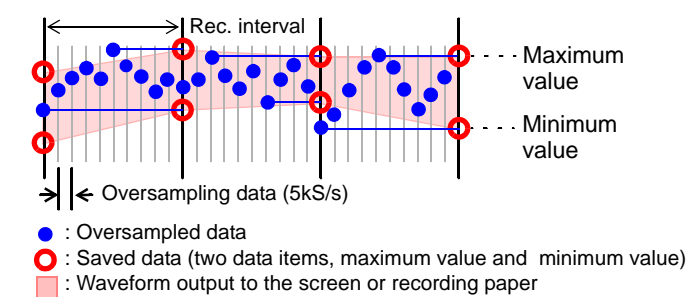

#### **2. Selecting the measurement conditions**

**3. Set the differential probe or clamp sensor you wish to use.**

### **4. Set the measurement range**

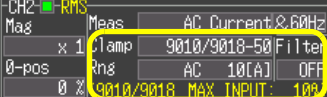

#### **5. Insert a CF card**

(Representative examples)

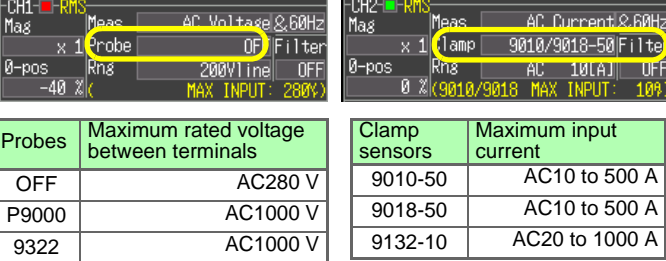

• It is necessary to exercise caution concerning the instrument's maximum rated voltage between terminals and its maximum rated voltage to earth. For more information, see "2.3 Connecting Measurement Cables to the Memory HiCorder" in the Instruction Man-

ual.

• For more information about other options, see "Appendix 6. Options" in the Instruction Manual.

When the next measurement is performed, the waveform data on the instrument's screen will be overwritten. It is recommended to save waveform data displayed on the instrument's screen on the CF card.

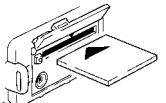

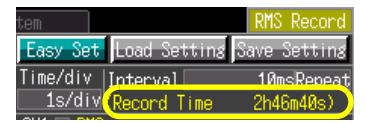

Ensure that there is at least 10 MB of available space on the CF card before starting measurement. An error will result if there is not an adequate amount of space on the card.

## Press the **START/STOP** key.

The LED (green) will light up during measurement and turn off once measurement is complete.

To stop measurement once it is ongoing, press the **START/STOP** key again.

The Waveform screen will be displayed during measurement. The current input values will appear on the top of the display.

To change the time of one division, change the **[Time/div]** setting. To zoom or shrink the waveform in the vertical direction, change the **[Mag]** setting.

To change the display position of each waveform, change the **[0-pos]** setting.

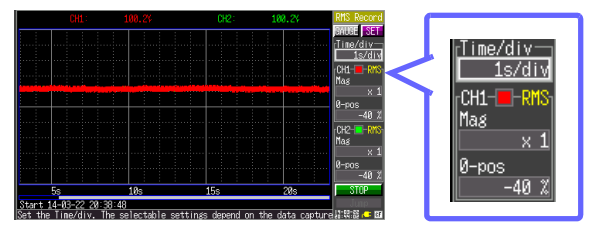

The trace cursors are used to read data values.

You can select to display the maximum or minimum value for both channels or the maximum and minimum values for each channel. See "5.2 Viewing Measurement Values " in the Instruction Manual.

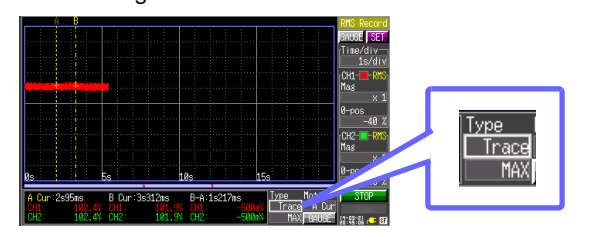

Waveform data saved in the binary format can be loaded into the instrument. Press the **FILE** key to display the File screen and select the data you wish to load.

See "6.4 Loading Data on the Memory HiCorder" and "6.5 Data Management" in the Instruction Manual.

The .RMS extension is used for measurement data saved in RMS recorder mode. Files with the .MEM extension cannot be loaded in RMS recorder mode.

Waveforms can be printed using the dedicated 8870 Wave Processor application program.

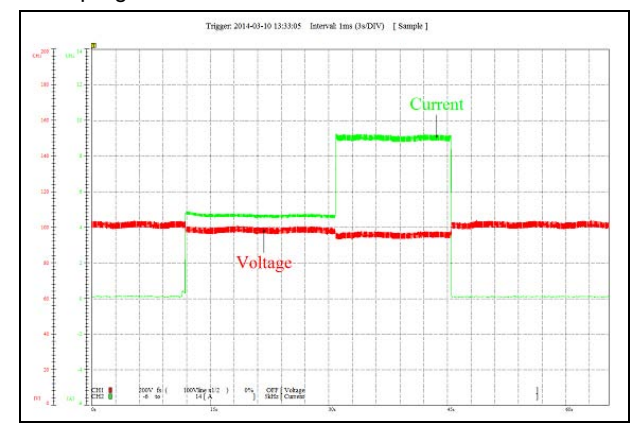

For more information about how to install the dedicated 8870 Wave Processor application program, see "Appendix 3. Wave Processor Application Program" in the Instruction Manual.

Before starting measurement, select the **[Auto-save]** setting and set it to delete-and-save. If the CF card runs out of space while data is being saved, new data will be saved while older data is deleted to make room.

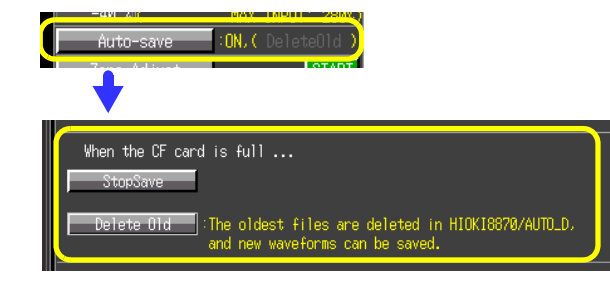

the and keys. See "5.1 Viewing Waveforms" in the manual.

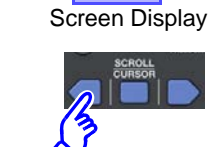

By moving the cursors with the and  $\Box$  keys, you can check values on the waveform. To hide the A/B cursors and cursor values, press the **SCROLL/CURSOR** key again.

Settings can be configured on the Setting screen.

For more information, see "6.3 Saving Data", "6.4 Loading Data on the Memory HiCorder " in the Instruction Manual.

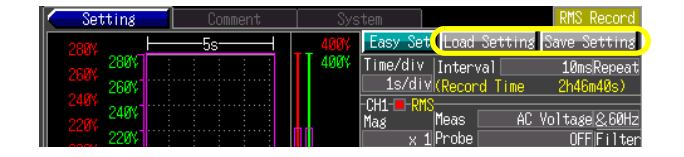

The .SRM extension is used for settings data that is saved in RMS recorder mode.

Files with the .SET extension cannot be loaded in RMS recorder mode.

Settings can be configured on the Setting screen and the Waveform screen.

For more information, see "3.6 Measurement Configuration 3 (Analog Channel Settings)" in the Instruction Manual.

The low-pass filter can be configured on the Setting screen. For more information, see "3.6 Measurement Configuration 3 (Analog Channel Settings)" in the Instruction Manual.

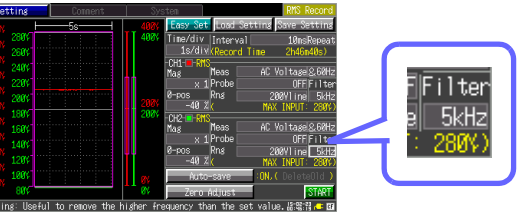

Comments can be entered on the Comment screen.For more information, see "3.8 Entering Comments " in the Instruction

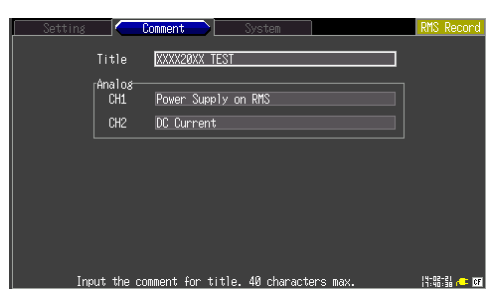

Manual.

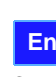

Settings can be configured on the System screen. For more information, see "Chapter 8 System Environment Settings" in the Instruction Manual.

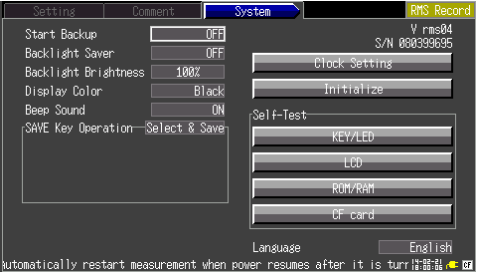

For more information about how to perform RMS calculations, see "Appendix 5. Supplemental Technical Information" in the instruction manual.

# **(3) Start Measurement**

# **(4) Viewing Measurement Data**

## **1. Viewing data during measurement**

# **2. Scrolling waveforms**

## **3. Reading data values**

# **4. Checking the cursor value**

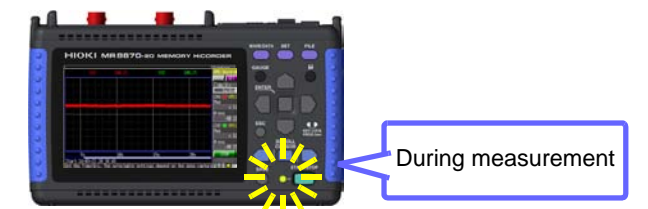

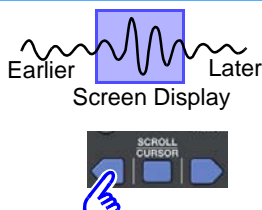

Depending on the horizontal axis setting, it may not be possible to display all waveforms on the screen in their entirety. In this case, you can scroll through the waveforms in order to move to the location you wish to view by using

Press the **SCROLL/CURSOR** key.

The A/B cursors and their respective values will be displayed.

# **(5) Saving Measurement Data**

# **(6) Loading Measurement Data**

# **1. Loading measurement data into the instrument**

**2. Loading measurement data with the dedicated 8870 Wave Processor (application software that is bundled with the MR8870-20)**

Data measured with the instrument can be saved on the CF card (optional) after measurement. Screen images can be saved with waveform data. If you intend to load data back into the instrument or the included dedicated 8870 Wave Processor application program, save the data in the binary format. The RMS extension is used for files that is displayed. containing data saved in the binary format.

See "6.1 About Saving and Loading Data", "6.2 Using a CF Card", and "6.3 Saving Data" in the Instruction Manual.

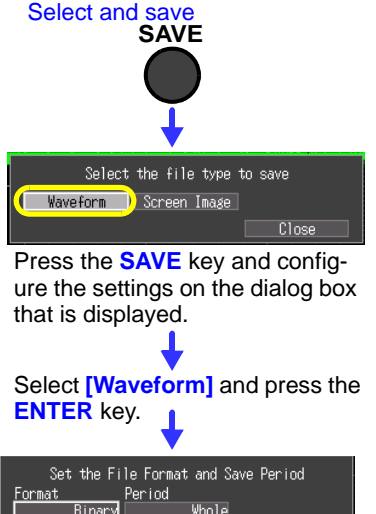

**Close** 

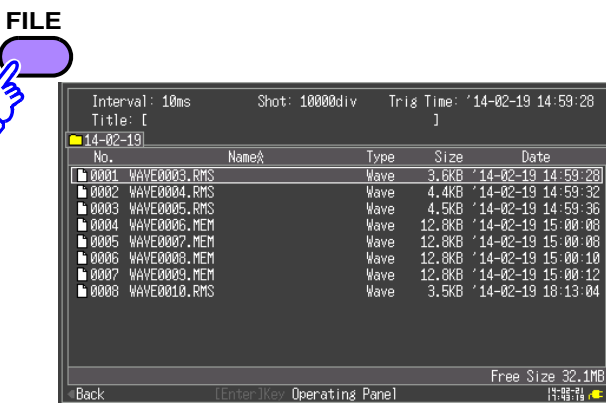

# **Convenient Functionality**

## **Easy configuration**

#### **Continuously saving data during measurement while deleting old data**

## **Viewing the current waveform during measurement**

You can view past waveform data by pressing the key during measurement. To view the latest waveform data while it is being captured, select the **[Trace]** button on the Waveform screen.

## **Saving and loading setting conditions**

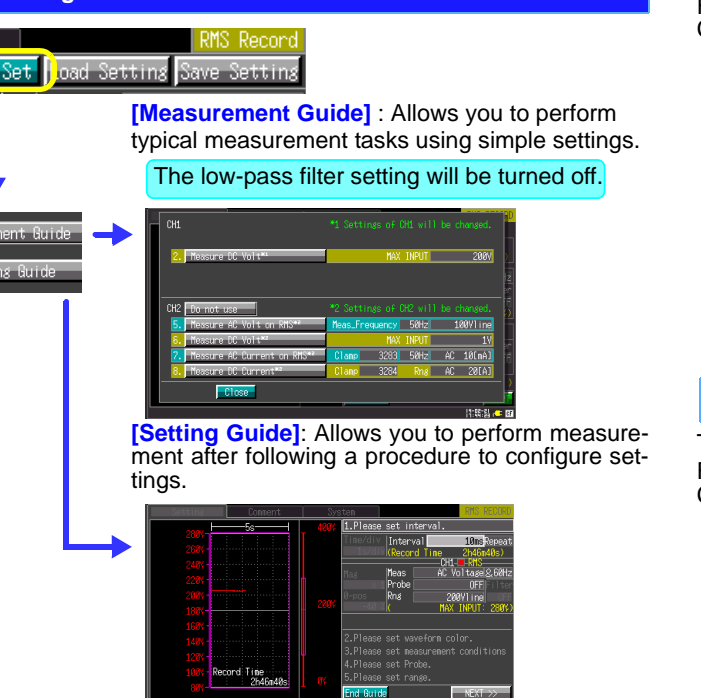

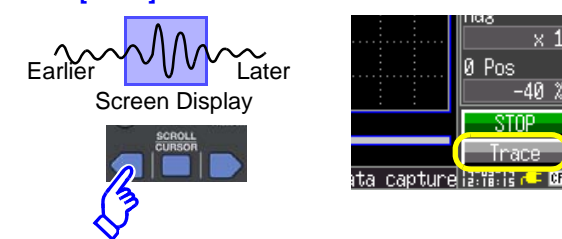

#### **Changing the waveform color**

### **Rejecting noise**

#### **Entering a title and comments for each channel.**

### **Changing instrument settings**

# **Performing RMS Calculations**

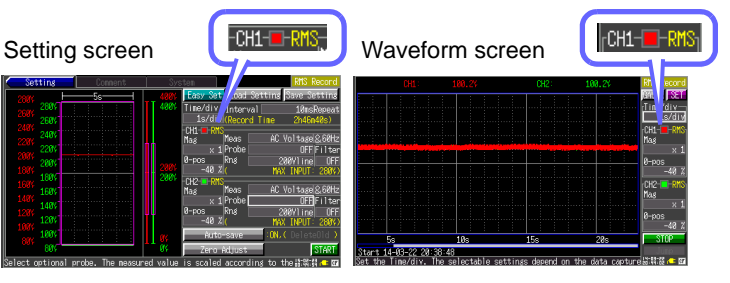